## **Inserting Graphic from a File**

Venus 1500 has the option to import graphics from locations other than its own Daktronics Media Library.

- **1.** On the Home tab, click on the **Media Item** button from the **Quick Insert** group. (See Figure 1)
- **2.** Choose **Picture** from the drop down menu.
- **3.** Browse to where the desired Picture is located and choose **Open.** (See Figure 2)
- **4.** Choose **Import** from the **Image Import** window. (See Figure 3)
	- Venus 1500 Version 4 software supports the following graphic image types:
		- jpg
		- bmp
		- png
		- tif or tiff
		- gif
		- psd
	- **Tip:** You can also import a graphic from the **Insert** tab in the **Media group**.
	- **Tip:** You can also import a graphic from the **Media Library** by browsing for your file under the **Search In** area.

## **Exercise**

• **Exercise:** Insert a graphic utilizing the 3 different ways.

|       |                       |                                           |                        |                                  |   |           | <b>Barbara Conten</b>               |         |                |
|-------|-----------------------|-------------------------------------------|------------------------|----------------------------------|---|-----------|-------------------------------------|---------|----------------|
|       | Home                  | <b>View</b><br>Insert<br>Format<br>Layout |                        |                                  |   |           |                                     |         |                |
|       |                       |                                           | $-400$                 | Sans Serif 7<br>٦                |   | 国目目       | ۳<br>ы                              |         |                |
| Paste | Copy<br><b>Formal</b> |                                           | <b>Insert</b><br>Deele | $0.001 + 0.001$<br>$\frac{A}{2}$ |   | 而画        | Text<br>Media<br>Box<br><b>Them</b> | Presets | Spell<br>Check |
|       | Clipboard             |                                           | Layout                 | Fonts                            | ٠ | Paragraph | Quick Insert                        | Color   | Review         |

**Figure 1:** Insert a Graphic from the Home tab.

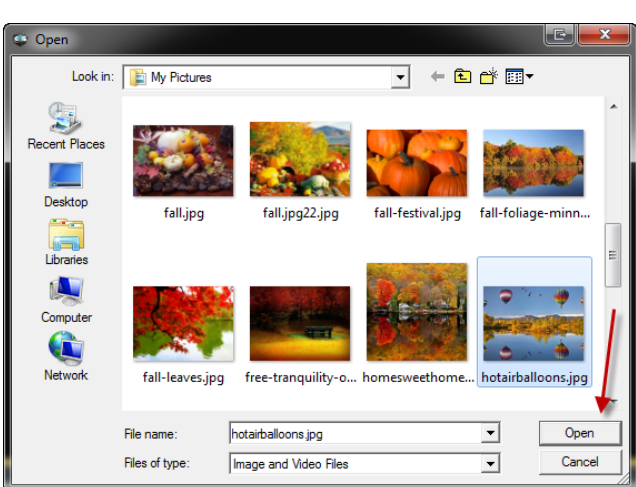

Figure 2: Browse to the graphic location within computer files.

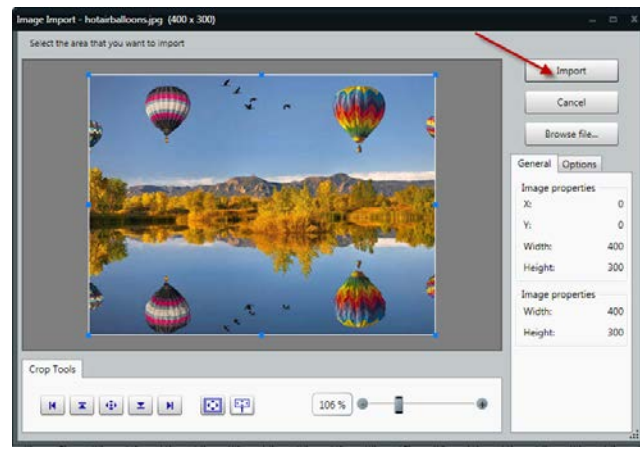

**Figure 3:** Import the graphic into Content Studio.